## 使用產銷履歷農產品為原料之系統登錄方式說明

111.11.29

 依據行政院農業委員會 111 年 1 月 14 日農企字第 1100013837 號令(以下簡 稱本解釋令),核釋「農產品生產及驗證管理法」第 26 條第 2 款所定「其他足使 他人誤認之表示方法」,於農產品產銷履歷驗證制度指未經驗證合格,卻以產銷 履歷、生產履歷、國產履歷、履歷驗證、履歷認證、TAP、TGAP 等用詞販賣、標 示、展示或廣告。但經加工之農產品符合下列條件者,得於產品販賣、標示、展 示或廣告註明「本產品使用產銷履歷○○○為原料」相當文字:

一、 加工過程之某項原料全數使用產銷履歷農產品。

- 二、 經加工之農產品,其品項未列於「實施農產品產銷履歷驗證制度之特定農 產品類別及品項一覽表」(以下簡稱品項一覽表)之加工品類別。
- 三、 產品於販賣、標示、展示或廣告前已於中央主管機關指定系統完成登錄。

 經加工之農產品如已符合本解釋令第一項及第二項條件者,仍應於產品販賣、 標示、展示或廣告前,至產銷履歷加工系統完成基本資料登錄,並取得組織代碼, 使得於產品販賣、標示、展示或廣告註明「本產品使用產銷履歷○○○為原料」 相當文字,以利主管機關查核。

以下就系統登錄方式進行說明:

一、登錄網站說明

本會已指定產銷履歷加工系統[\(https://taftprocess.coa.gov.tw\)](https​:/taftprocess.coa.gov.tw)為登錄 系統。相關操作問題請聯繫客服:電話 0800-201-051/02-2351-0182

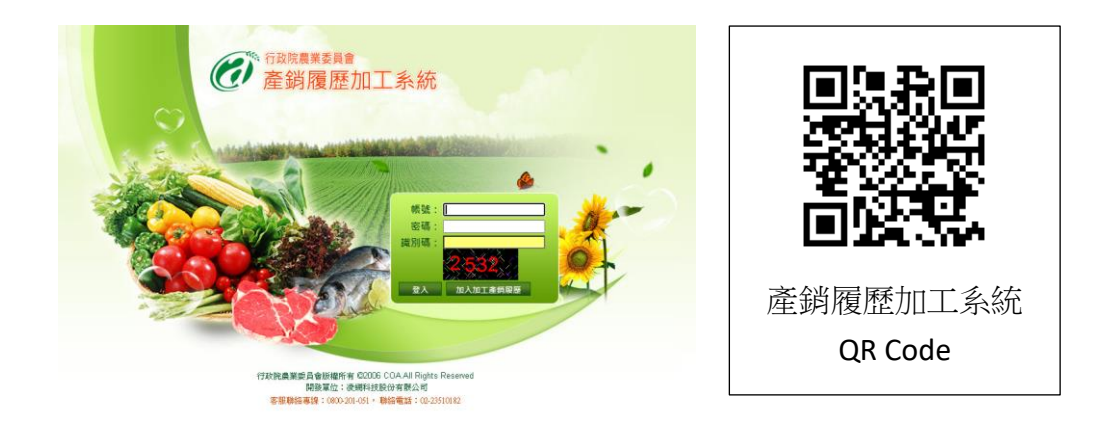

### 二、系統登錄操作步驟

(一) 於產銷履歷加工系統點選「加入加工產銷履歷」按鈕

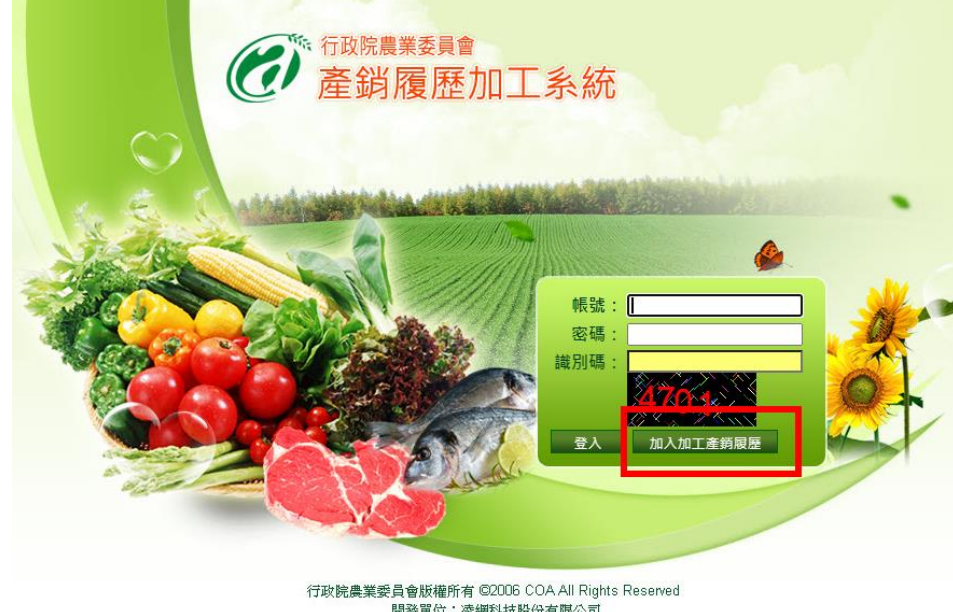

(二) 選擇身分別:

- 1. 先選擇「我要使用產銷履歷農產品」
- 2. 再選擇產品項目(可複選):
	- (1) 品項為加工品選「加工業者(使用產銷履歷原料進行加工)」
	- (2) 品項為調理後供立即食用或飲用之餐食或飲料,選「餐飲業者(使 用產銷履歷食材進行調理)」
- 3. 按下一步

**图 申請帳號** 

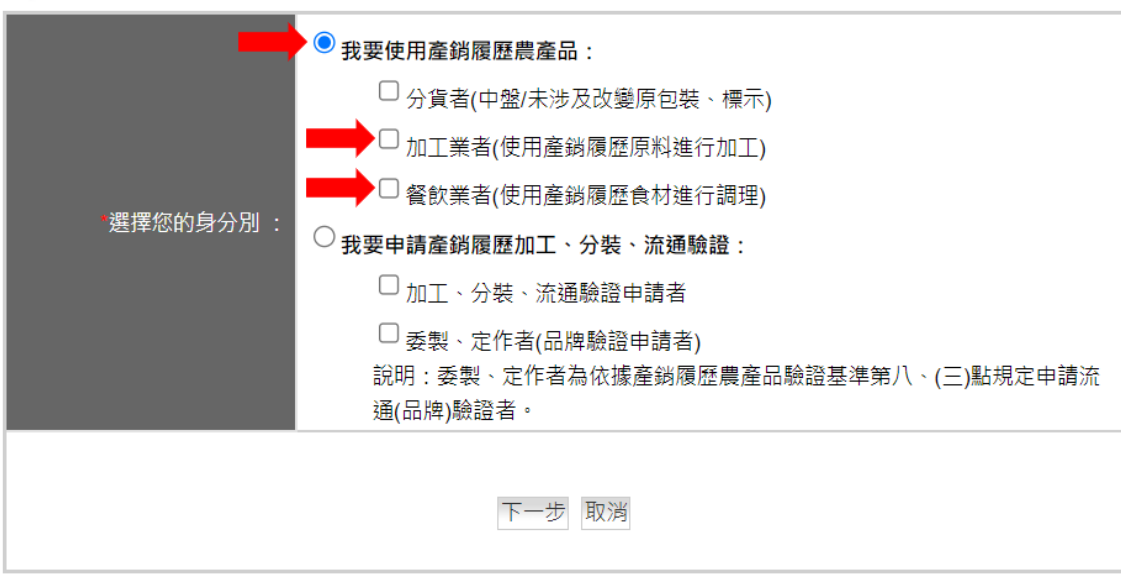

(三)確認已知悉相關資訊請勾選並按下一步

《 我要使用產銷履歷農產品

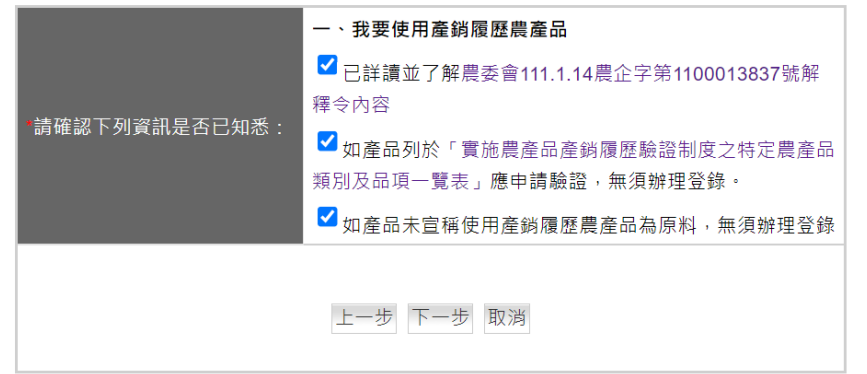

(四)填報基本資料 (如已辦理衛福部食藥署食品業者登錄,請輸入食品業者登 錄字號,系統將帶入基本資料)

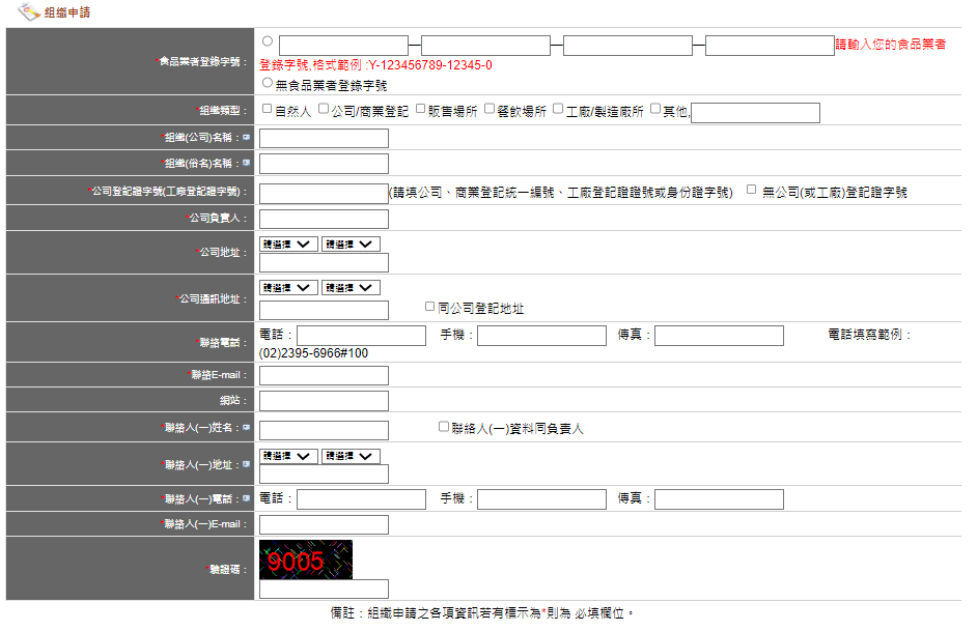

上一步 下一步 回登入頁

(五)基本資料填完後,系統將寄送驗證信件,請到信箱按下確認連結,即可取 得系統帳號密碼

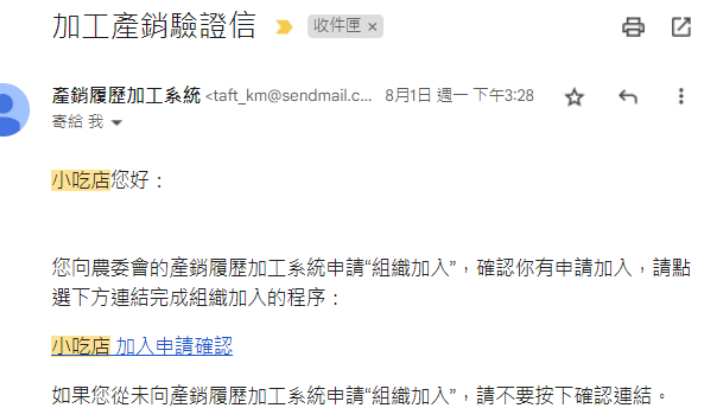

(六)完成基本資料登錄後,並至少填寫一筆產品資訊,完成後請再次確認相關 重要資訊點選送出,即可登入系統。

。<br>產品資料登錄

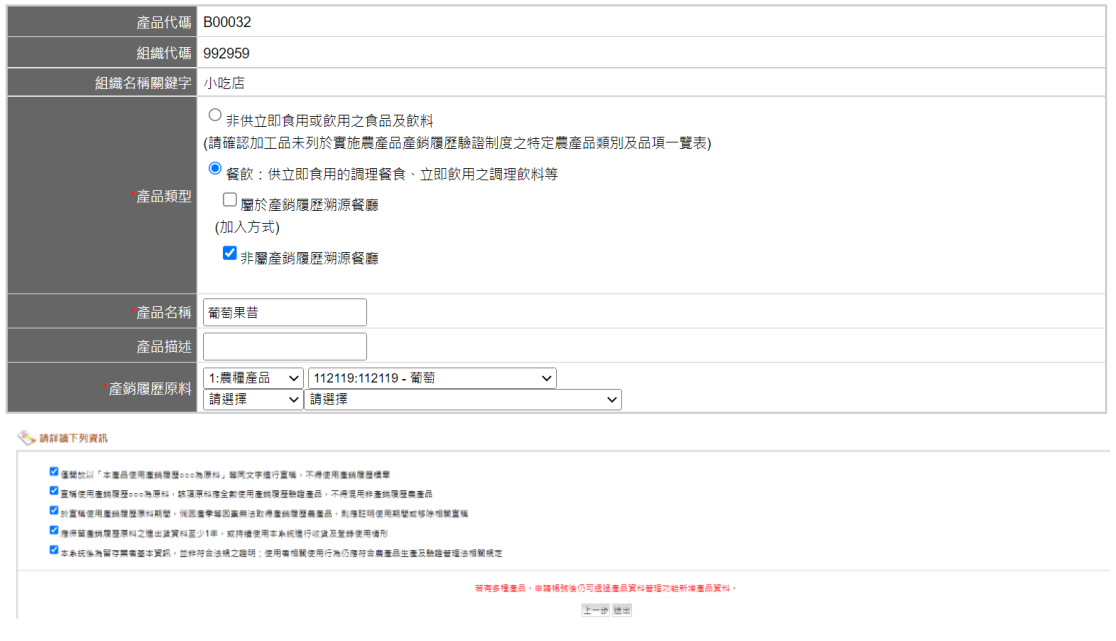

(七)完成前述基本資料登錄後,即已完成登錄程序,請自行留存組織代碼及帳 號密碼。

三、為佐證加工過程之某項原料全數使用產銷履歷農產品,相關原料取得及使 用之紀錄方式

業者可使用紙本或電子方式留存相關紀錄,加工系統已建立相關功能協助 業者留存紀錄,操作步驟如下:

(一)建議使用頻率

**6. 產品資料登錄** 

使用系統「產品資料登錄」、「收貨管理」及「原料使用紀錄」功能,至少 每月接收或登錄產銷履歷原料進貨量,並登錄原料使用量。

(二)建立使用原料的產品名稱

1. 左側選單點選產品資料登錄功能,再點選新增產品

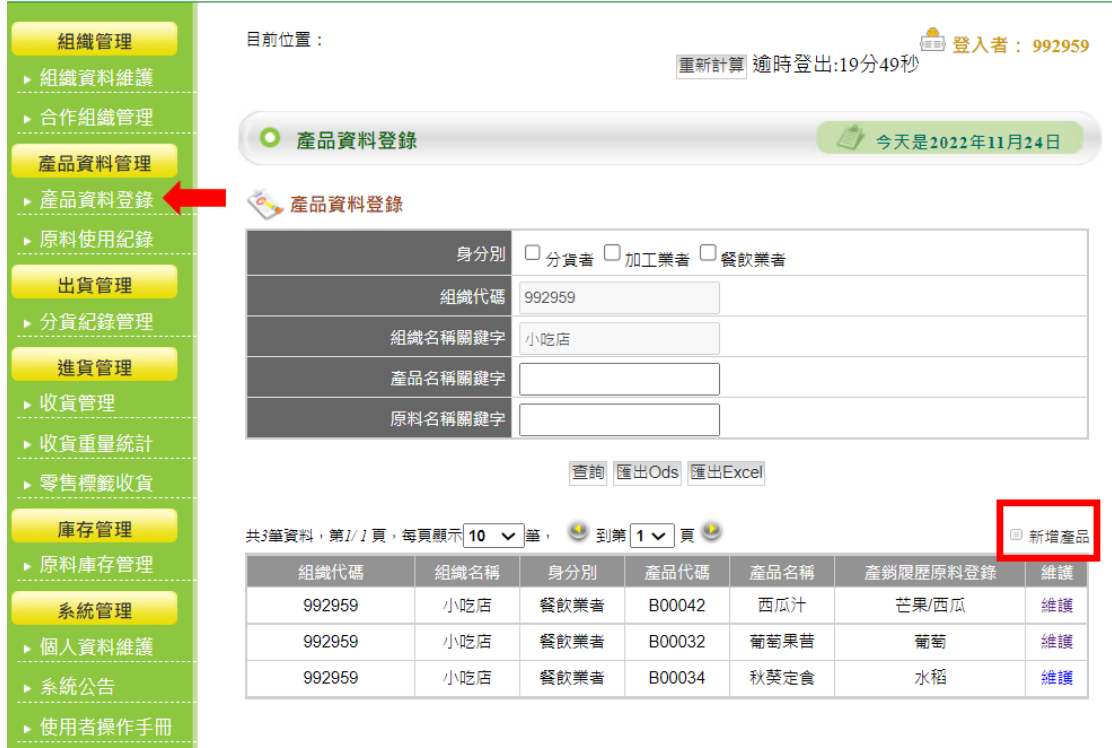

# 2. 填寫產品使用原料資訊,填寫後點選<mark>儲存</mark>即完成產品新增。

#### 產品代碼 B00032 組織代碼 992959 組織名稱關鍵字 <mark>小吃店</mark> ○ 非供立即食用或飲用之食品及飲料 (請確認加工品未列於實施農產品產銷履歷驗證制度之特定農產品類別及品項一覽表) ◎ 餐飲: 供立即食用的調理餐食、立即飲用之調理飲料等 \*產品類型 □屬於產銷履歷溯源餐廳 (加入方式) ✔ 非屬產銷履歷溯源餐廳 \*產品名稱 有萄果昔 產品描过 1:農糧產品 ▽ 112119:112119 - 葡萄  $\overline{\mathbf{v}}$ **產銷履歷原料** 請選擇 ▽ 請選擇

(三)收取產銷履歷原料

1. (B2B)請提供原料之生產者於 L3 系統出貨時指定指定收貨對象,加工業 者或餐飲業者可憑流通紀錄單碼,至「收貨管理」輸入流通紀錄單碼收 貨

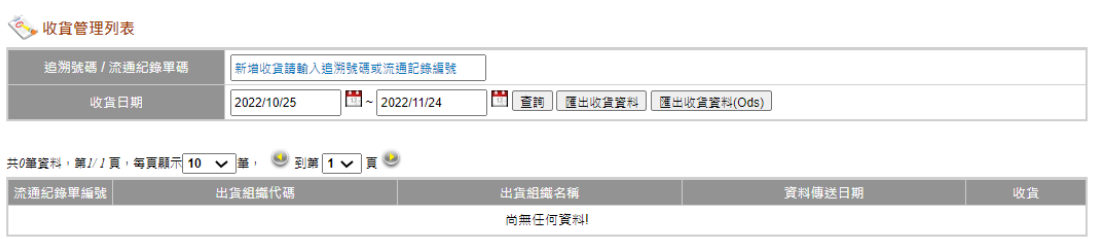

2. (B2C)如果是在市面上採購產銷履歷農產品,請至「零售標收貨」輸入產 品標示之追溯碼收貨

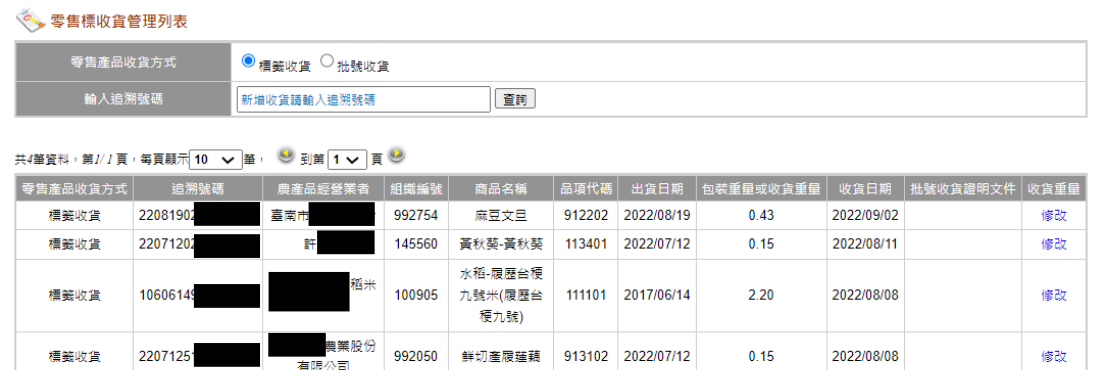

## (四)登錄使用原料

1. 進入原料使用功能,點選新增原料使用

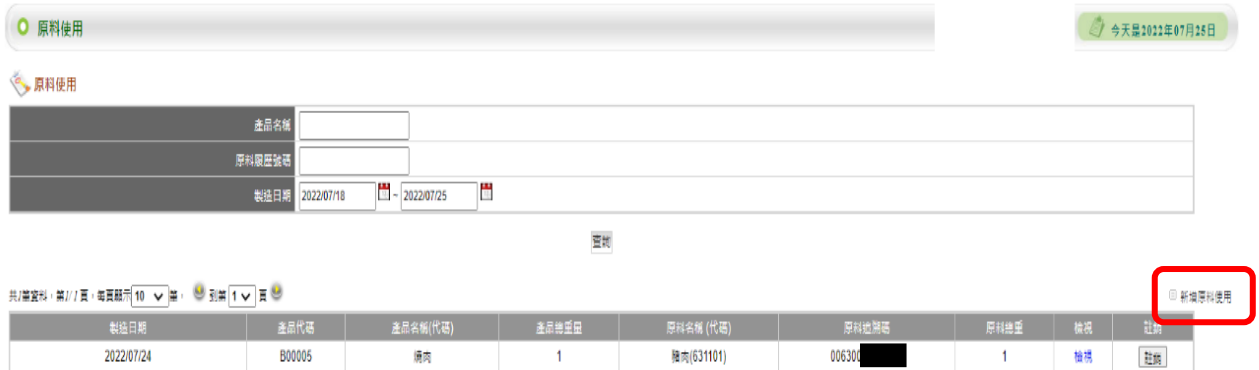

2. 選擇產品資料,並點選下一步

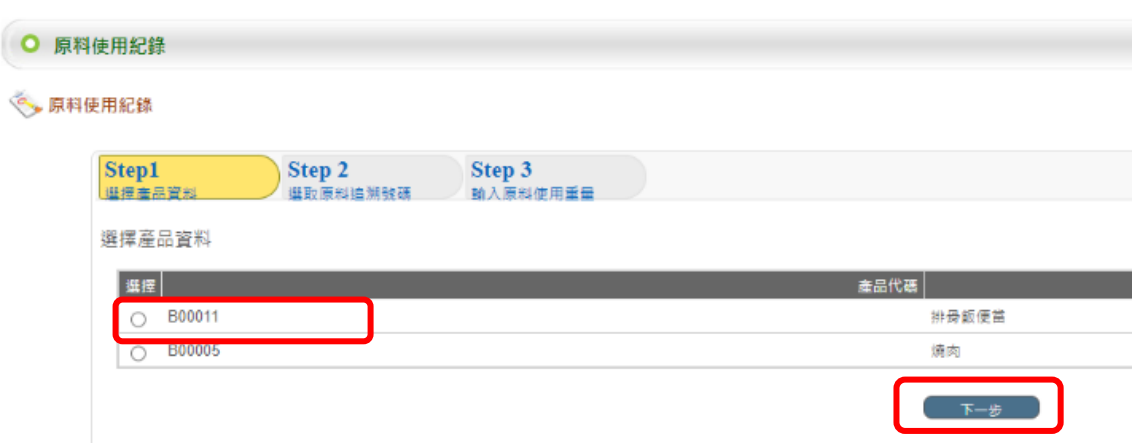

3. 系統會依據您選擇的產品資料對應其原料庫存資料,並請勾選好本次使 用的原料批號,點選下一步

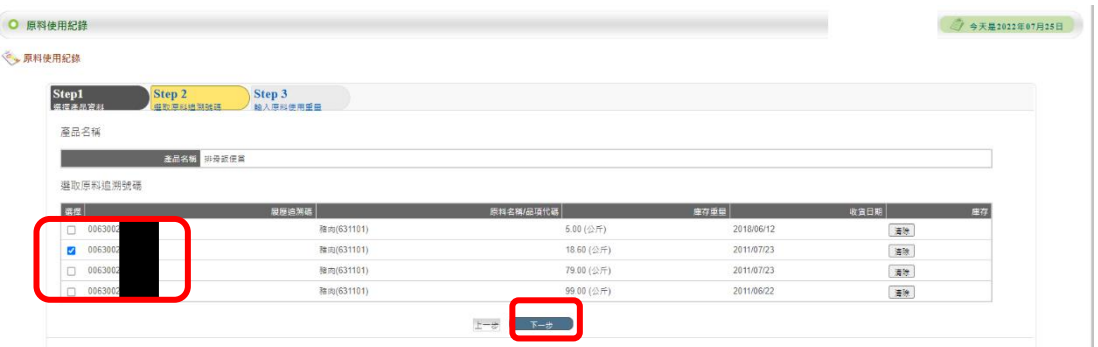

4. 填寫製造日期、產品出貨重量、以及使用產銷履歷原料重量,填寫後點 選儲存完成填寫。

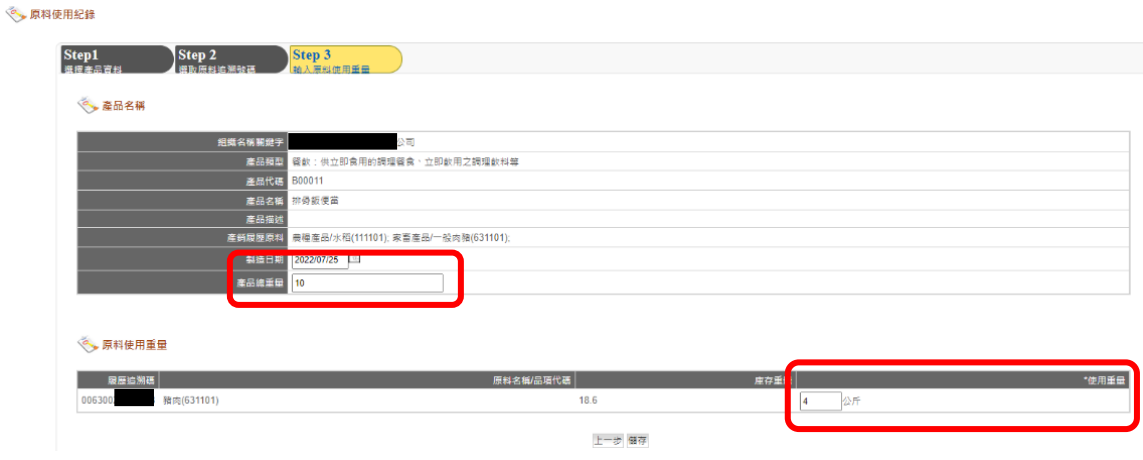